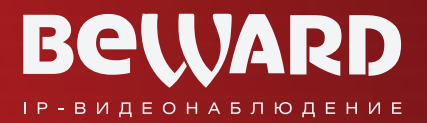

## **Руководство по эксплуатации**

# BEWARD Intercom Программное обеспечение

**BeWARD** intercom  $\overline{\mathbf{o}}$ 14:30  $\epsilon$  $-0$ **Открыть**  $\Box$ <br/> $\Box$ 

Воспроизведение видео с вызывной панели Поддержка двусторонней аудиосвязи Разблокирование замка входной двери Одновременный доступ нескольких клиентов

www.beward.ru

## Оглавление

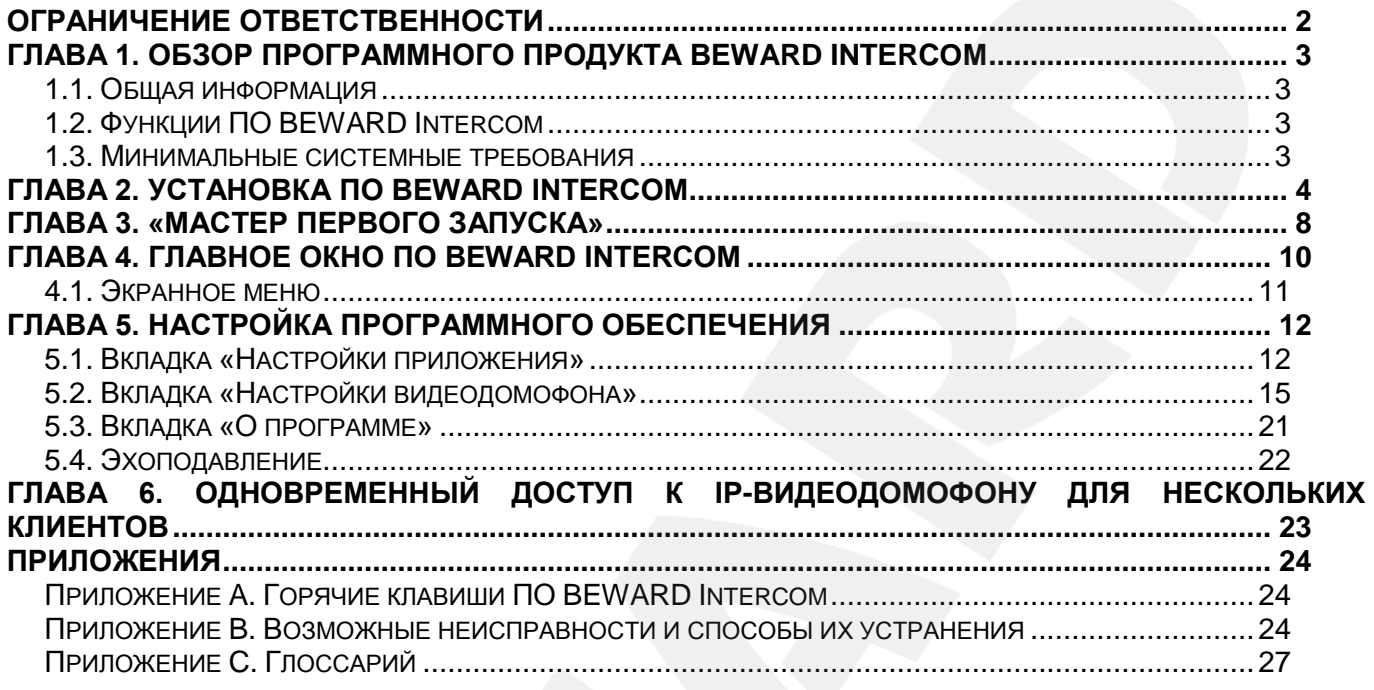

#### **СПАСИБО ЗА ВЫБОР НАШЕЙ ПРОДУКЦИИ!**

Пожалуйста, прочитайте данное Руководство перед использованием программного продукта BEWARD Intercom.

**Некоторые пункты настоящего Руководства, а также интерфейс программного обеспечения, могут быть изменены без предварительного уведомления**.

#### **Ограничение ответственности**

<span id="page-2-0"></span>ООО «НПП «Бевард» не гарантирует, что аппаратные и программные средства будут работать должным образом во всех средах и приложениях и не дает гарантий и представлений, подразумеваемых или выраженных относительно качества, рабочих характеристик, или работоспособности при использовании в специфических целях.

ООО «НПП «Бевард» приложило все усилия, чтобы сделать данное Руководство пользователя наиболее точным и полным.

ООО «НПП «Бевард» отказывается от ответственности за любые опечатки или пропуски, которые, возможно, допущены в тексте. Информация в любой части Руководства пользователя изменяется и дополняется ООО «НПП «Бевард» без предварительного уведомления.

ООО «НПП «Бевард» не берет на себя никакой ответственности за любые погрешности, которые могут содержаться в данном Руководстве.

ООО «НПП «Бевард» не берет на себя ответственности и не дает гарантий в выпуске обновлений или сохранения неизменной какой-либо информации в настоящем Руководстве, и оставляет за собой право вносить изменения в данное Руководство пользователя и/или в изделия, описанные в Руководстве, в любое время без уведомления. Если Вы обнаружите в данном Руководстве информацию, которая является неправильной или неполной, или вводящей в заблуждение, мы с удовольствием ознакомимся с Вашими комментариями и предложениями.

> BEWARD является зарегистрированной торговой маркой ООО «НПП «Бевард» Все остальные торговые марки принадлежат их владельцам © BEWARD R&D Co., Ltd, 2014

## **Глава 1. Обзор программного продукта BEWARD Intercom**

#### **1.1. Общая информация**

<span id="page-3-1"></span><span id="page-3-0"></span>Данное руководство содержит сведения об установке и настройке программного обеспечения **BEWARD Intercom** (далее, приложение, ПО или ПО BEWARD Intercom), предназначенного для осуществления дистанционного наблюдения за входом на какой-либо объект недвижимости, с помощью IP-видеодомофонов BEWARD.

*IP-видеодомофон* – это устройство, в котором воплотились достижения современных сетевых и мультимедийных технологий. Оно не только обеспечивает контроль доступа на территорию или внутрь объекта, но и осуществляет функции видеонаблюдения. Звонок *[гостя](#page-27-0)* через *вызывную панель* поступает на персональный компьютер или ноутбук с установленным приложением. К одному IP-видеодомофону может быть подключено несколько *[клиентов](#page-27-0)*.

#### <span id="page-3-2"></span>**1.2. Функции ПО BEWARD Intercom**

- Воспроизведение видео и аудио потоков с вызывной панели IP-видеодомофона;
- Поддержка двусторонней аудиосвязи;
- Разблокирование замка входной двери;
- Настройка параметров изображения, транслируемого с вызывной панели;
- Одновременный доступ к IP-видеодомофону для нескольких клиентов;
- Настройка параметров работы приложения.

#### **1.3. Минимальные системные требования**

<span id="page-3-3"></span>Ниже приведена таблица, содержащая информацию о минимальных требованиях к конфигурации компьютера и поддерживаемых операционных системах.

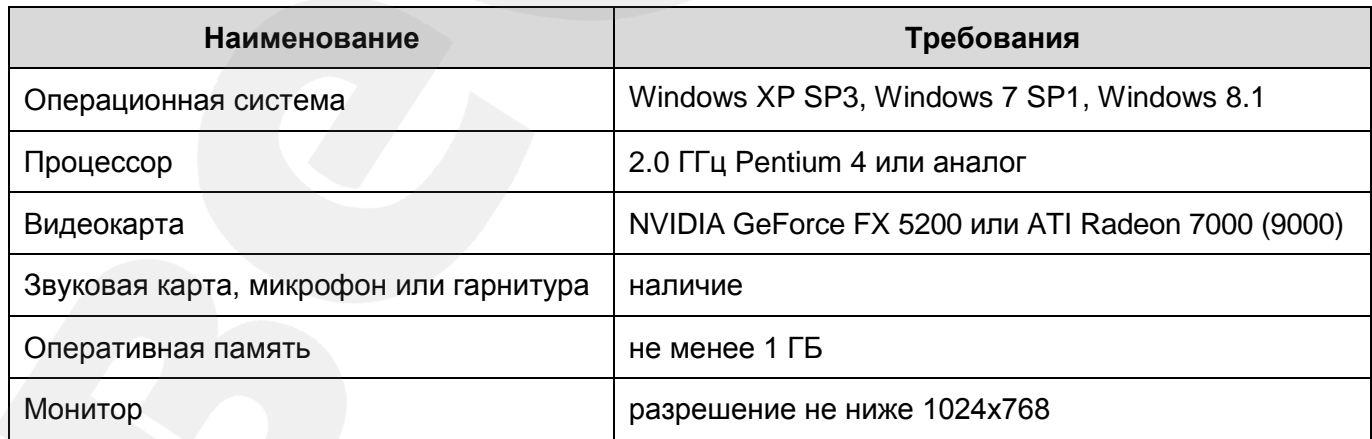

## **Глава 2. Установка ПО BEWARD Intercom**

<span id="page-4-0"></span>Чтобы установить ПО BEWARD Intercom на свой компьютер, выполните следующие действия:

**Шаг 1**: вставьте установочный диск с программным обеспечением и откройте его в Проводнике Windows, либо загрузите последнюю версию ПО с сайта BEWARD [\(http://www.beward.ru/\)](http://www.beward.ru/).

**Шаг 2**: запустите программу установки (файл *Beward.Intercom.exe*). На экране появится окно выбора языка (*Рис. 2.1*). Выберите русский язык и нажмите кнопку **[ОК]**.

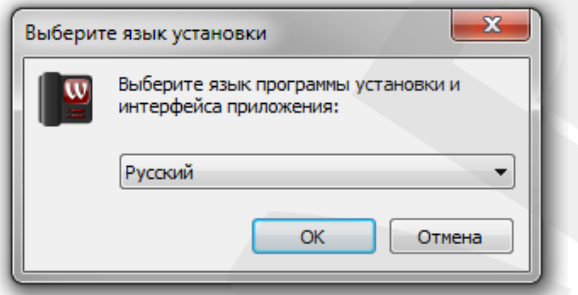

*Рис. 2.1. Окно выбора языка*

**Шаг 3**: на экране появится окно приветствия программы установки. Нажмите кнопку **[Далее >]** для продолжения установки.

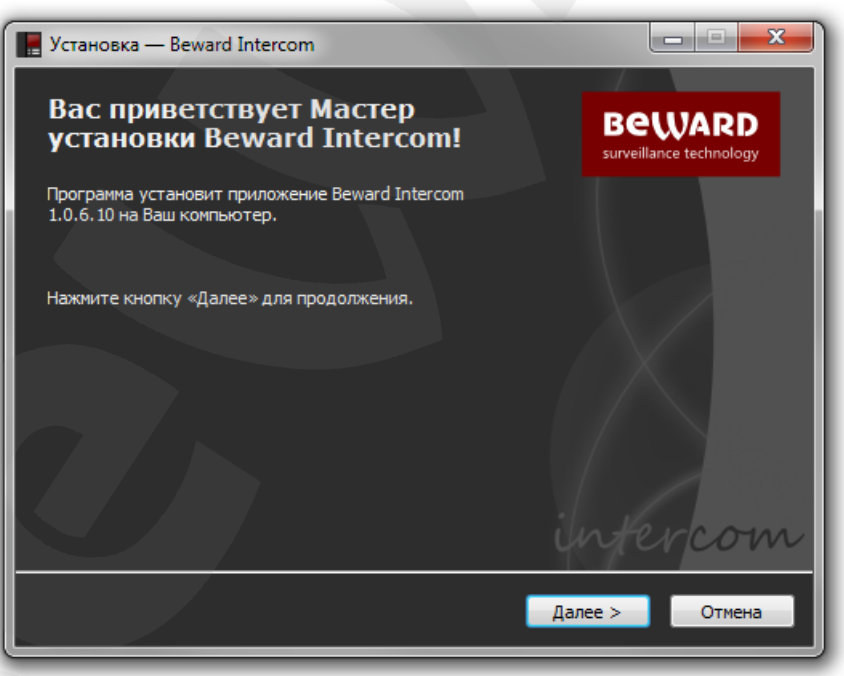

*Рис. 2.2. Окно приветствия программы установки*

**Шаг 4**: следующее окно содержит текст Лицензионного соглашения (*Рис. 2.3*). Ознакомьтесь с данным соглашением и нажмите кнопку **[Я согласен]** для продолжения установки. По вопросам относительно Лицензионного соглашения просьба обращаться в службу технической поддержки компании «Бевард» [\(http://www.beward.ru/support/\)](http://www.beward.ru/support/).

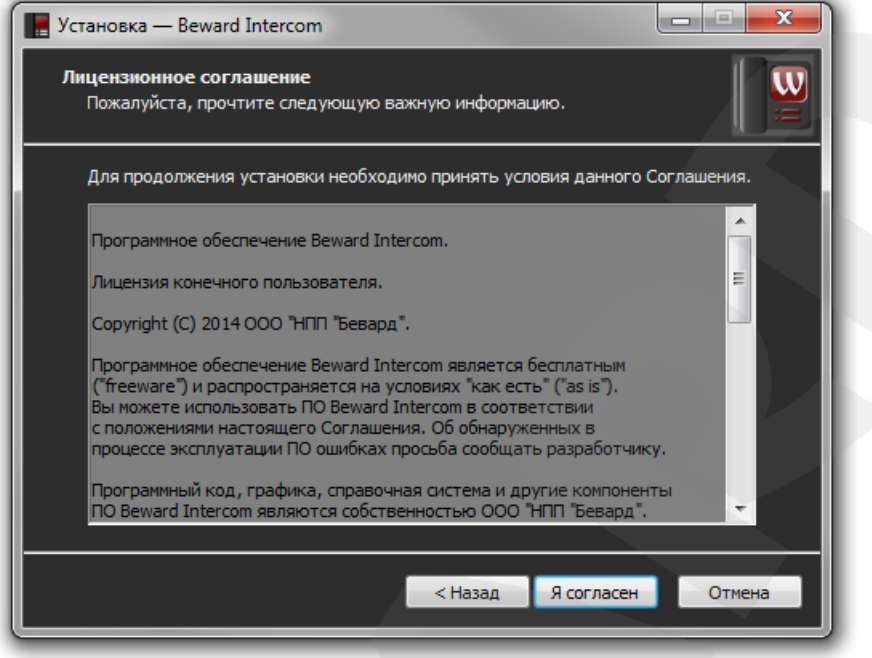

*Рис. 2.3. Лицензионное соглашение*

**Шаг 5**: в следующем окне выберите директорию для установки приложения (*Рис. 2.4*). Вы можете оставить путь по умолчанию – *C:\Program Files (x86)\BEWARD\Beward Intercom* – или указать новый, нажав кнопку **[Обзор…]**. При выборе директории учитывайте объем свободного дискового пространства, требуемый для установки ПО. Нажмите **[Далее >]** для продолжения установки.

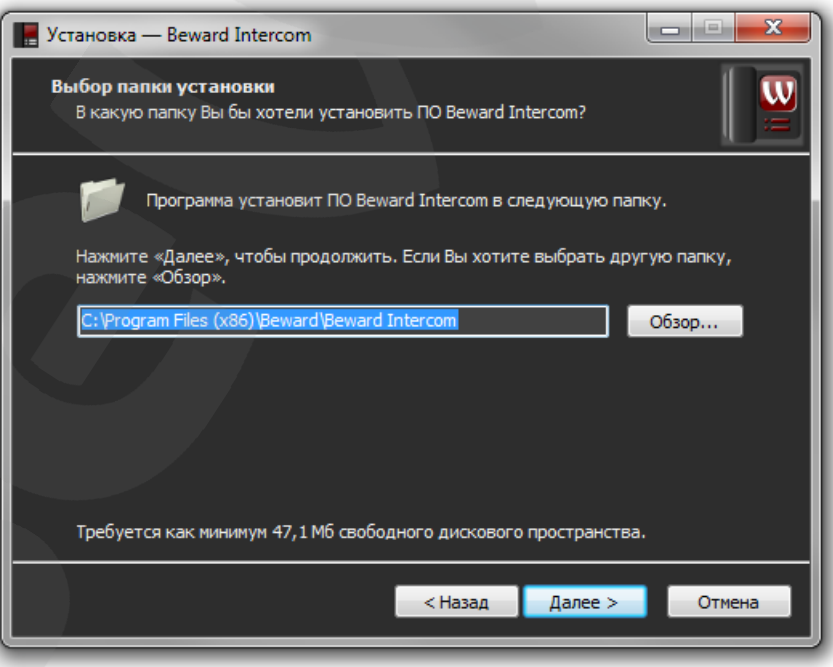

*Рис. 2.4. Выбор директории для установки приложения*

**Шаг 6**: в окне, представленном на *Рисунке 2.5*, Вы можете выбрать папку для создания ярлыка приложения в меню «Пуск». Папка по умолчанию – *Beward*. Чтобы указать другую папку, нажмите кнопку **[Обзор…]**. Нажмите **[Далее >]** для продолжения установки.

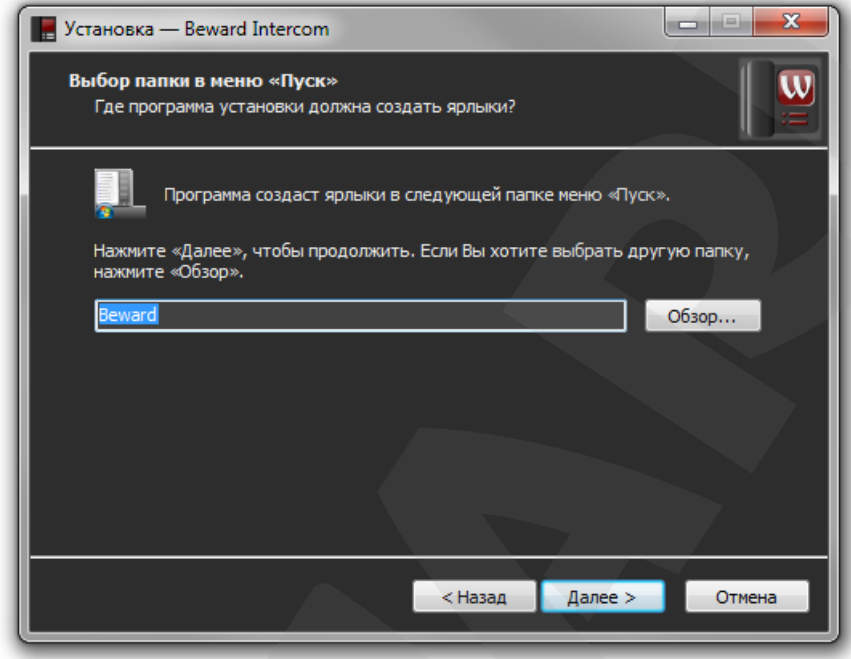

*Рис. 2.5. Выбор папки для создания ярлыка приложения в меню «Пуск»*

**Шаг 7**: в окне, представленном на *Рисунке 2.6,* выберите, необходимо ли создание ярлыка приложения на Рабочем столе. Если да, отметьте галочкой пункт **«Создать на Рабочем столе»** и нажмите кнопку **[Далее >]**.

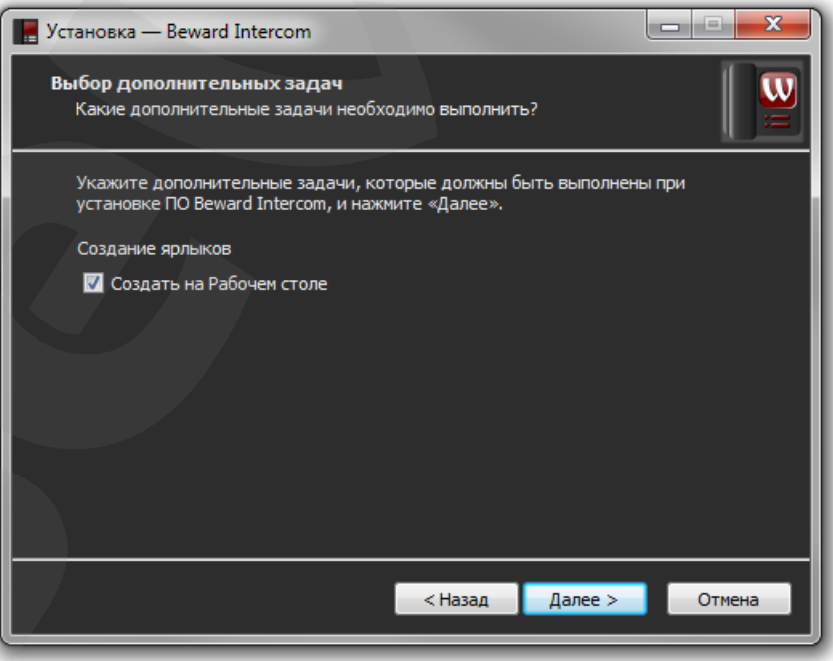

*Рис. 2.6. Выбор дополнительных задач*

**Шаг 8**: проверьте настройки установки (*Рис. 2.7*). Если требуется что-то изменить, нажмите кнопку **[< Назад]**. Для запуска процесса установки нажмите **[Установить]**.

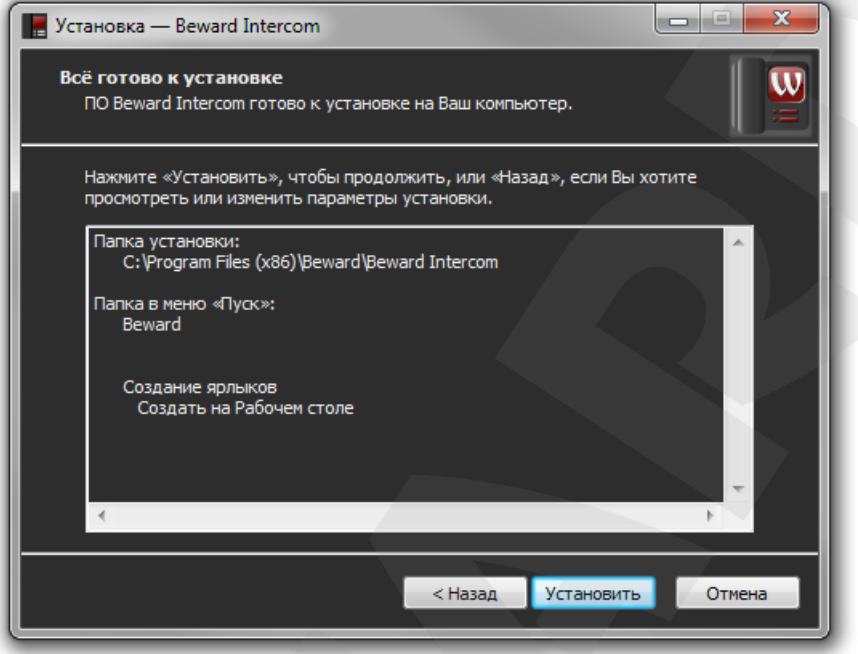

*Рис. 2.7. Общее описание настроек установки*

**Шаг 9**: чтобы запустить приложение сразу по завершении программы установки, отметьте галочкой пункт **«Запустить BEWARD Intercom»** и нажмите кнопку **[Завершить]** (*Рис. 2.8*).

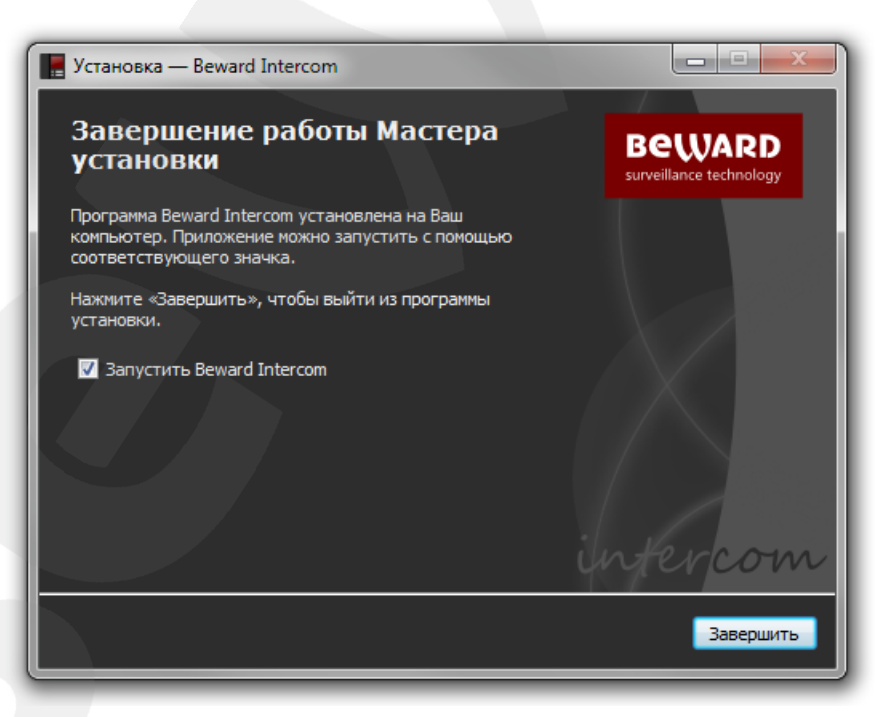

*Рис. 2.8. Завершение установки приложения*

## **Глава 3. «Мастер первого запуска»**

<span id="page-8-0"></span>Запустите ПО BEWARD Intercom. Ярлыки для запуска программы, созданные при установке с настройками по умолчанию, находятся в меню «Пуск» (*Программы – Beward – Beward Intercom*) и на Рабочем столе.

С помощью «Мастера первого запуска» (*Рис. 3.1*) необходимо настроить соединение приложения с установленным IP-видеодомофоном.

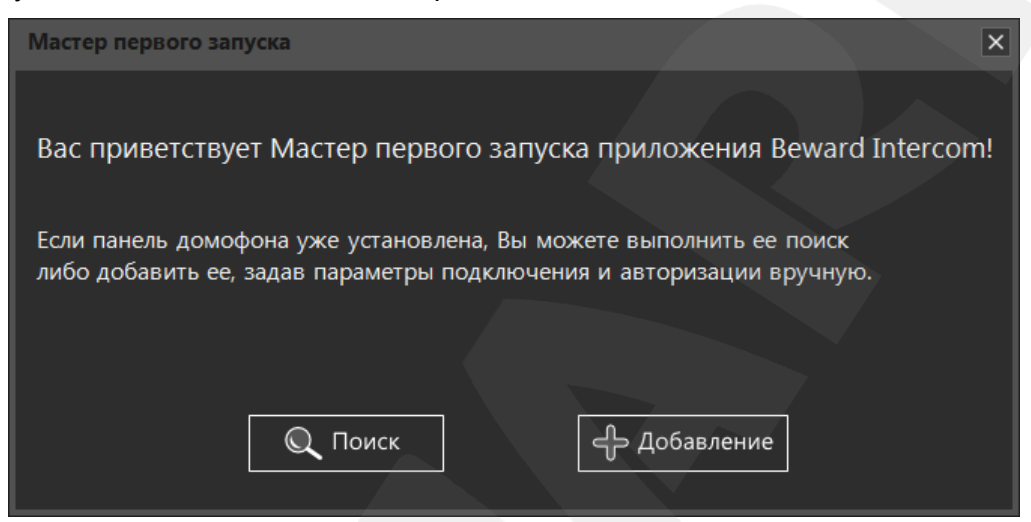

*Рис. 3.1. «Мастер первого запуска» приложения*

Чтобы выполнить поиск IP-видеодомофона в локальной сети в автоматическом режиме, нажмите кнопку **[Поиск]** (*Рис. 3.2*).

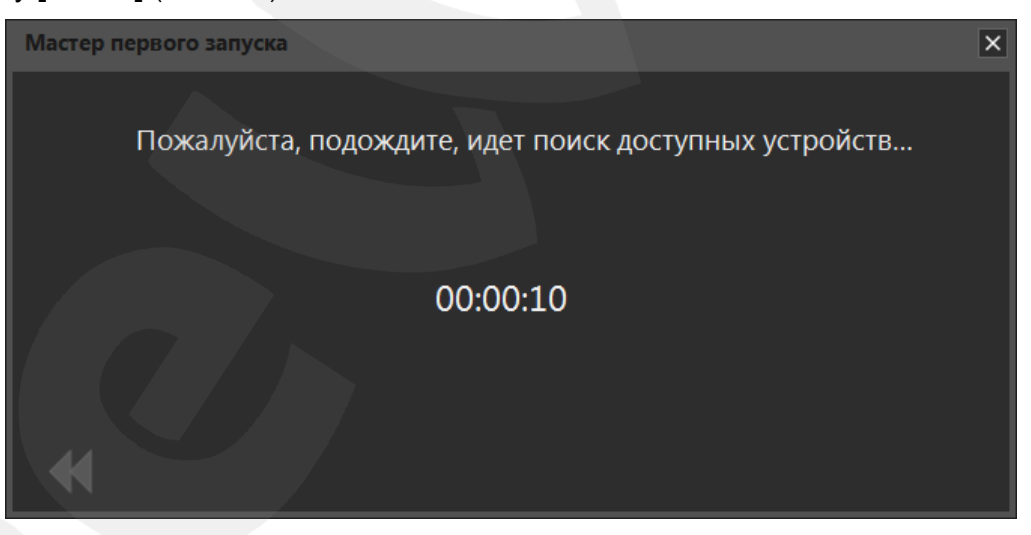

*Рис. 3.2. Автопоиск доступного устройства*

Выберите найденное устройство и нажмите кнопку **[Далее]** или щелкните по нему два раза левой кнопкой мыши. Если на устройстве установлен пароль по умолчанию, в целях безопасности мастер предложит его сменить (*Рис. 3.3*).

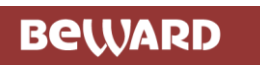

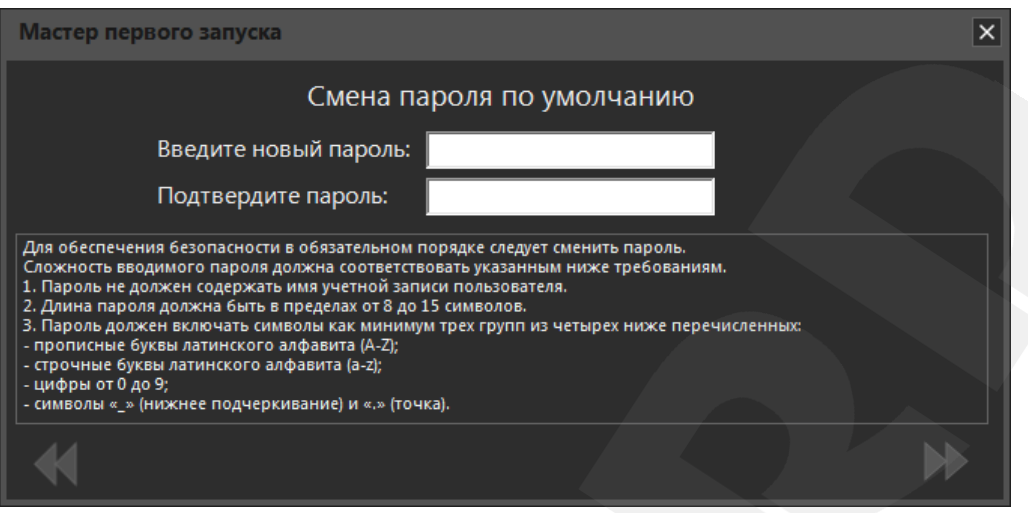

*Рис. 3.3. Смена пароля, установленного по умолчанию*

После смены пароля откроется главное окно программы, в котором воспроизводится видео с вызывной панели IP-видеодомофона (*Рис. 4.1*).

Также подключить IP-видеодомофон можно в ручном режиме. Для этого нажмите кнопку **[Добавление]** (*Рис. 3.1*) и в появившемся окне введите параметры подключения и авторизации (*Рис. 3.4*).

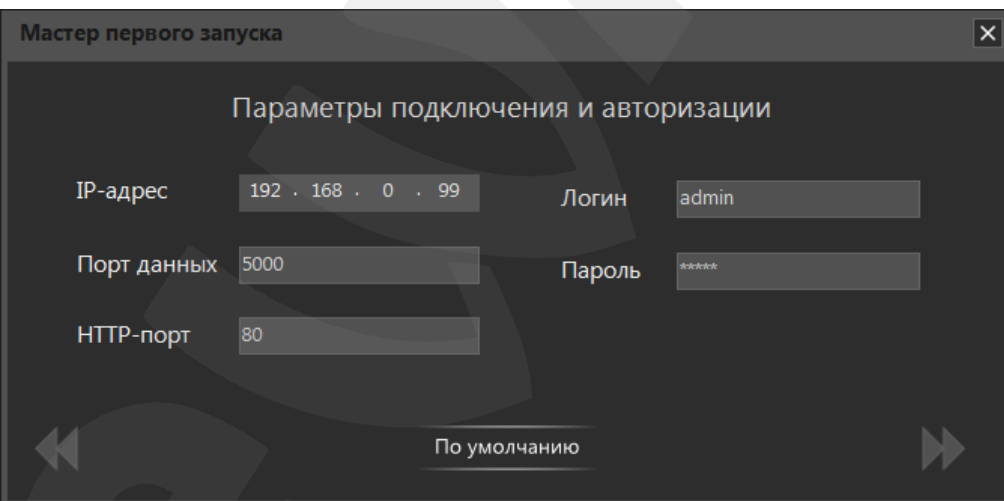

*Рис. 3.4. Добавление устройства в ручном режиме*

#### **ПРИМЕЧАНИЕ!**

Если на IP-видеодомофоне установлен логин или пароль, отличный от значения по умолчанию, то, после автопоиска устройства, его параметры авторизации нужно будет ввести так же, в ручном режиме.

## **Глава 4. Главное окно ПО BEWARD Intercom**

<span id="page-10-0"></span>После подключения IP-видеодомофона к приложению BEWARD Intercom откроется главное окно программы (*Рис 4.1*).

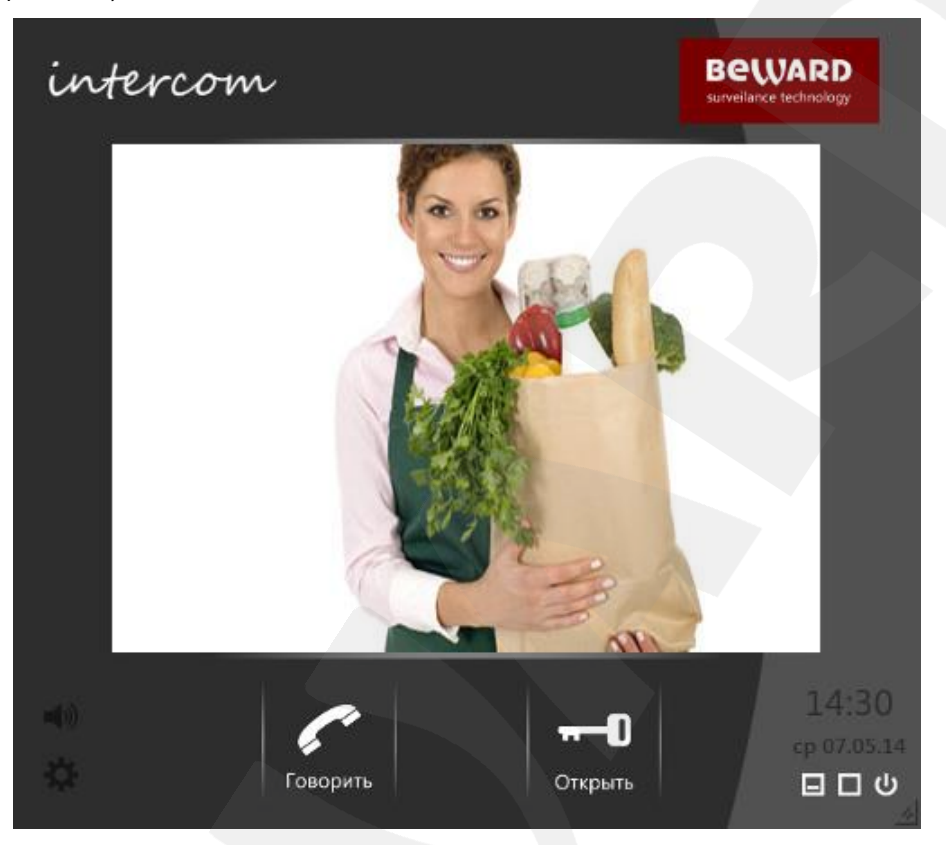

*Рис. 4.1. Главное окно ПО BEWARD Intercom*

На экране будет отображаться видео, и воспроизводиться звук с подключенного устройства.

#### **ПРИМЕЧАНИЕ!**

Если главное окно приложения свернуть, воспроизведение звука с вызывной панели IPвидеодомофона прекратится.

В правом нижнем углу главного окна приложения находятся кнопки **[Свернуть]**, **[Развернуть]**

и **[Закрыть]**.

**[Свернуть]**: сворачивает главное окно в область уведомлений на Панели задач

Windows.

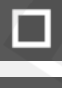

**[Развернуть]**: разворачивает главное окно на весь экран.

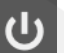

**[Закрыть]**: осуществляет выход из приложения.

В левом нижнем углу расположены кнопка включения/выключения звука и кнопка вызова окна настроек (см. Главу [5\)](#page-12-0).

В нижней части главного окна расположены кнопки **[Говорить]** и **[Открыть]**.

Для активации режима разговора необходимо нажать кнопку **[Говорить]**. Данный режим позволяет передавать звук с микрофона, подключённого к Вашему компьютеру, на динамик вызывной панели IP-видеодомофона.

Для разблокирования замка входной двери необходимо нажать кнопку **[Открыть]**.

#### **4.1. Экранное меню**

<span id="page-11-0"></span>Нажатие правой кнопки мыши на изображении с вызывной панели IP-видеодомофона вызывает экранное меню, с помощью которого Вы можете произвести настройку изображения.

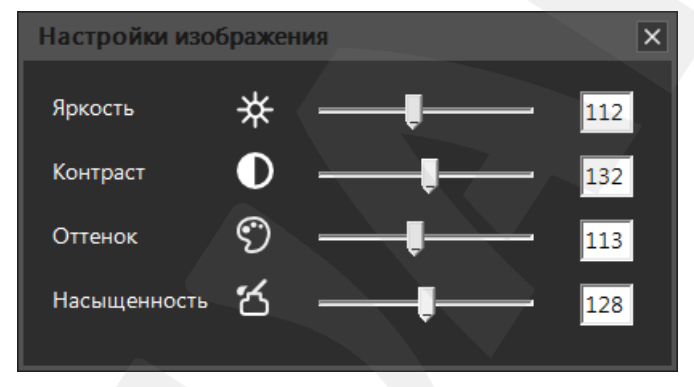

*Рис.4.2. Параметры изображения в экранном меню*

Изменение яркости, контраста, оттенка и насыщенности изображения доступно в диапазоне от 0 до 255. Изменение настроек сразу же становится заметным на изображении. Чтобы вернуть значение по умолчанию какого-либо параметра изображения, нажмите его пиктограмму.

## **Глава 5. Настройка программного обеспечения**

<span id="page-12-0"></span>Настройка ПО BEWARD Intercom осуществляется в меню **«Настройки»**, которое вызывается нажатием правой кнопкой мыши на значке приложения, расположенном в области уведомлений на Панели задач Windows, а также нажатием кнопки **[Настройки]**, расположенной в левом нижнем углу главного окна приложения.

### **5.1. Вкладка «Настройки приложения»**

<span id="page-12-1"></span>Данная вкладка содержит настройки оповещения о входном звонке, настройки оповещения об открытии замка, а также некоторые параметры запуска приложения в операционных системах семейства Windows.

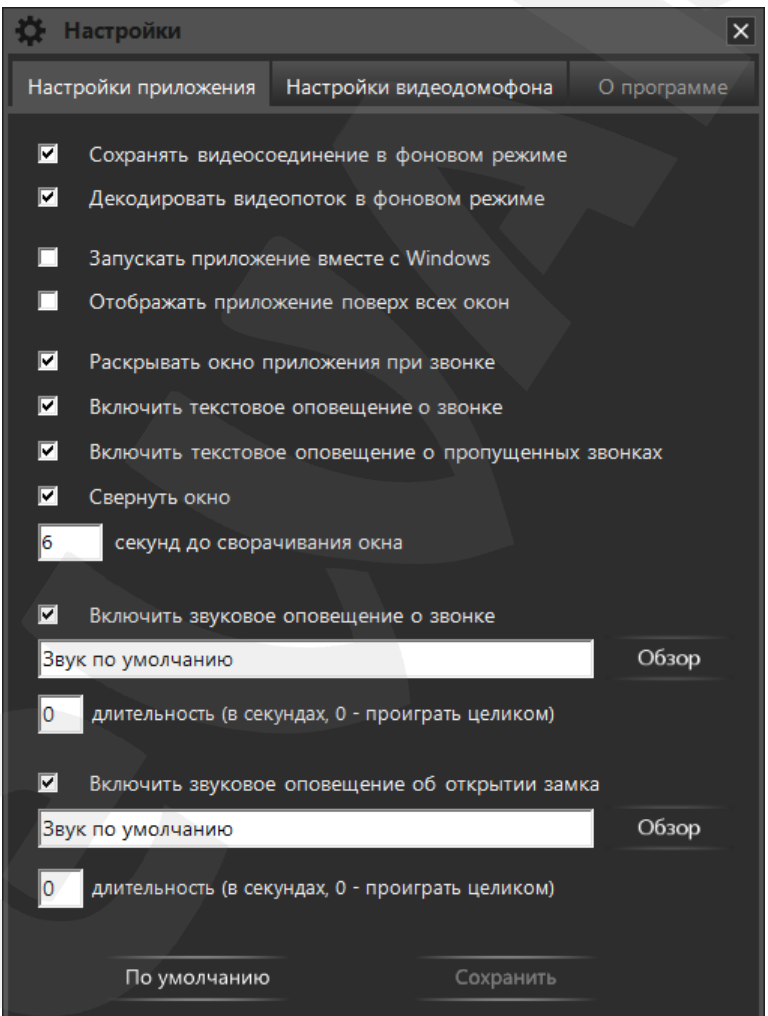

*Рис. 5.1. Вкладка «Настройки приложения»*

**[Сохранять видеосоединение в фоновом режиме]**: данная опция позволяет не отключать ПО BEWARD Intercom от видеодомофона при сворачивании главного окна приложения на панель задач. При разворачивании окна отображение видео будет происходить быстрее, однако при этом значительно возрастет нагрузка на сетевой канал.

**[Декодировать видеопоток в фоновом режиме]**: данная опция позволяет не останавливать процесс декодирования видео при сворачивании главного окна приложения на панель задач. В этом случае, нагрузка на процессор компьютера будет оставаться неизменной, но при разворачивании окна отображение видео будет происходить значительно быстрее.

**[Запускать приложение вместе с Windows]**: при включении данной опции ПО BEWARD Intercom будет автоматически запускаться при запуске ОС Windows.

**[Отображать приложение поверх всех окон]**: при включении данной опции главное окно ПО BEWARD Intercom будет отображаться поверх всех открытых диалоговых окон.

**[Раскрывать окно приложения при звонке]**: отметьте данный пункт, чтобы главное окно приложения разворачивалось на экране при поступлении входного звонка.

**[Включить текстовое оповещение о звонке]**: отметьте данный пункт, чтобы при поступлении входного звонка c вызывной панели IP-видеодомофона, в правом нижнем углу экрана выводилось текстовое уведомление (*Рис. 5.2*). Данное уведомление автоматически закрывается через 15 секунд.

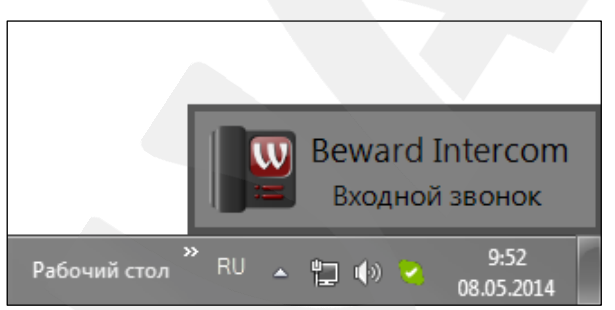

*Рис. 5.2. Текстовое оповещение о входном звонке*

**[Включить текстовое оповещение о пропущенных звонках]**: отметьте данный пункт, чтобы в случае, когда в течение 15 секунд после поступления входного звонка с вызывной панели не была открыта дверь, или не был начат разговор, в правом нижнем углу экрана отображалось оповещение, содержащее количество пропущенных звонков, дату и время последнего (*Рис. 5.3*). Чтобы закрыть данное уведомление, щелкните по нему левой клавишей мыши.

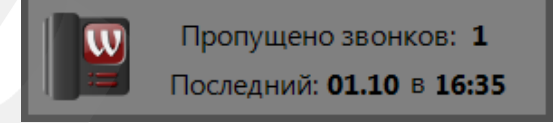

#### *Рис. 5.3. Текстовое оповещение о пропущенных звонках*

**[Свернуть окно]**: отметьте данный пункт, чтобы приложение автоматически сворачивалось по истечении установленного (в поле ниже) времени после окончания разговора либо открытия двери, а также, в том случае если разговор не был начат и/или дверь не была открыта.

**[Включить звуковое оповещение о звонке]**: отметьте данный пункт, чтобы при нажатии кнопки звонка на вызывной панели IP-видеодомофона происходило звуковое оповещение. Вы можете изменить используемый по умолчанию звук оповещения, нажав кнопку **[Обзор]** и выбрав

аудиофайл в формате MP3. Кроме того, Вы можете установить длительность воспроизведения аудиофайла (в секундах). При установке значения «0» – файл будет проигран полностью.

**[Включить звуковое оповещение об открытии замка]**: отметьте данный пункт, чтобы при нажатии кнопки **[Открыть]**, расположенной в главном окне ПО BEWARD Intercom (*Рис. 4.1*), происходило звуковое оповещение. Вы можете изменить используемый по умолчанию звук оповещения, нажав кнопку **[Обзор]** и выбрав аудиофайл в формате MP3. Кроме того, Вы можете установить длительность воспроизведения аудиофайла (в секундах). При установке значения «0» – файл будет проигран полностью.

**[По умолчанию]**: чтобы вернуть настройки приложения в исходные значения, нажмите данную кнопку.

**[Сохранить]**: для сохранения изменений нажмите данную кнопку.

#### <span id="page-15-0"></span>**5.2. Вкладка «Настройки видеодомофона»**

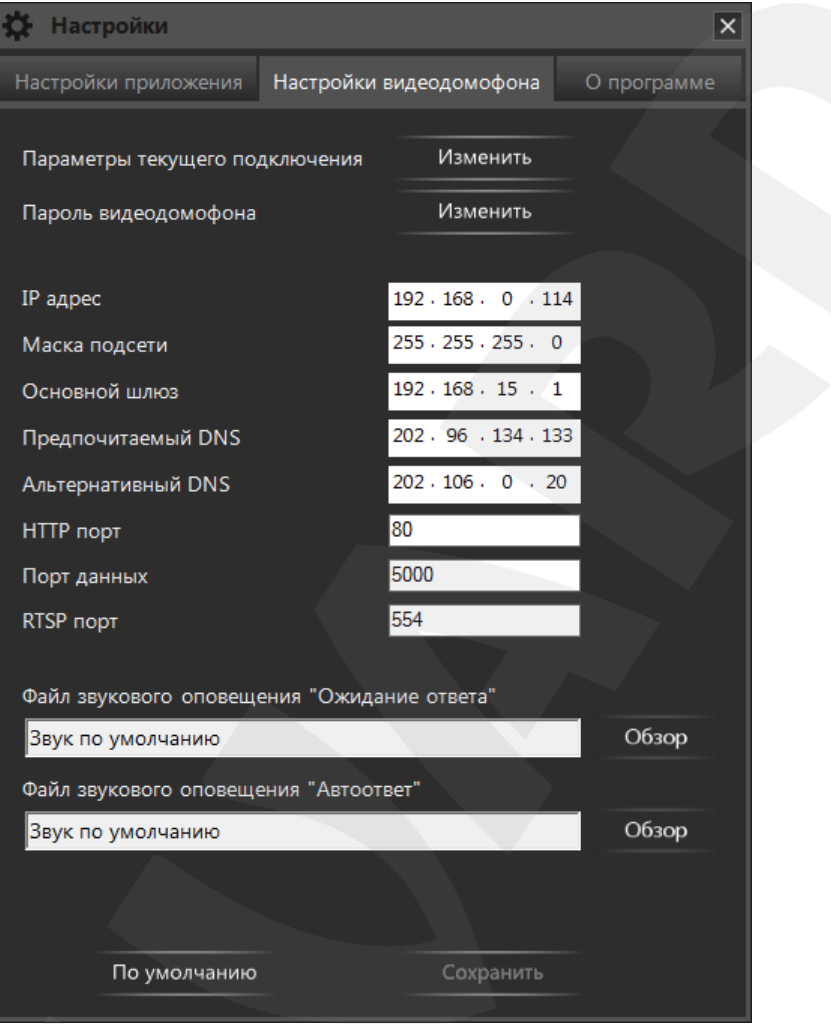

*Рис. 5.4. Вкладка «Настройки видеодомофона»*

**Параметры текущего подключения**: нажмите кнопку **[Изменить]**, чтобы подключиться к новому устройству или к устройству, параметры подключения которого были изменены. Откроется окно, представленное на *Рисунке 5.5*.

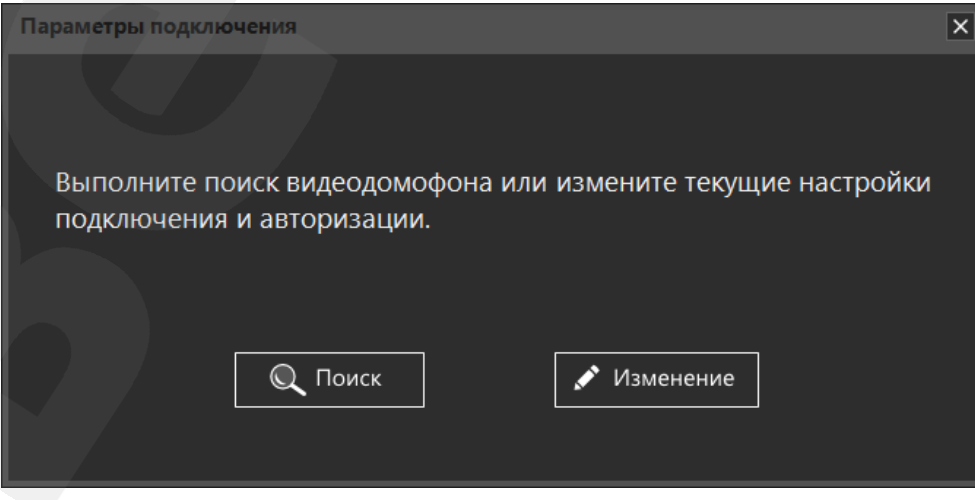

*Рис. 5.5. Настройка параметров подключения*

В данном окне нажмите кнопку **[Поиск]** для автоматического нахождения доступных устройств (*Рис. 5.6*) или кнопку **[Изменение]** для ввода параметров подключения вручную (*Рис. 5.7*).

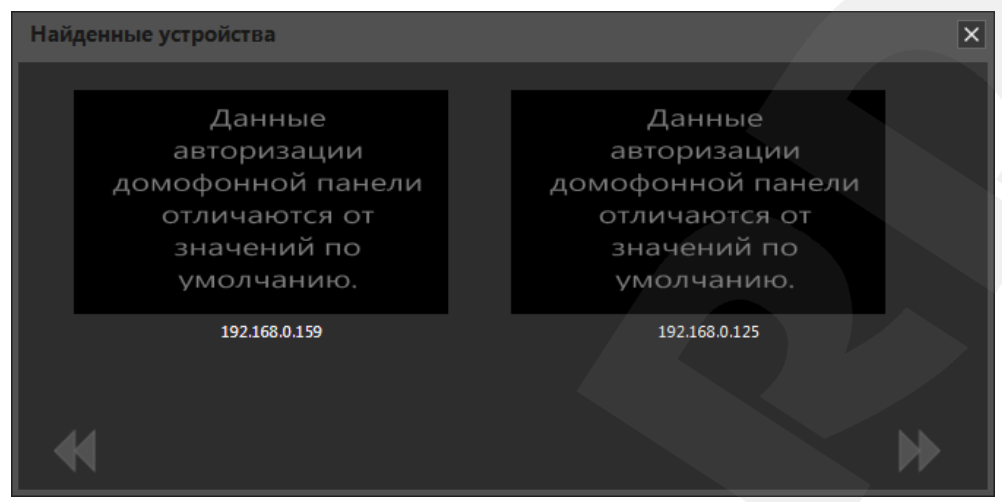

*Рис. 5.6. Автопоиск доступных устройств*

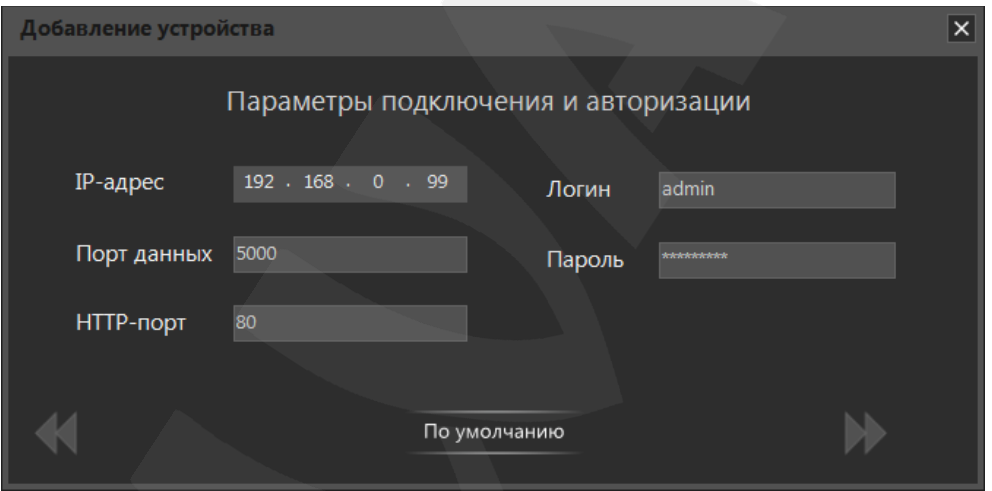

*Рис. 5.7. Ввод параметров подключения и авторизации*

#### **ПРИМЕЧАНИЕ!**

Если на IP-видеодомофоне установлен логин или пароль, отличный от значения по умолчанию, то, после автопоиска устройства, его параметры авторизации нужно будет ввести так же, в ручном режиме.

**Пароль видеодомофона**: нажмите кнопку **[Изменить]** для смены пароля текущего подключенного устройства. Откроется окно, представленное на *Рисунке 5.8*.

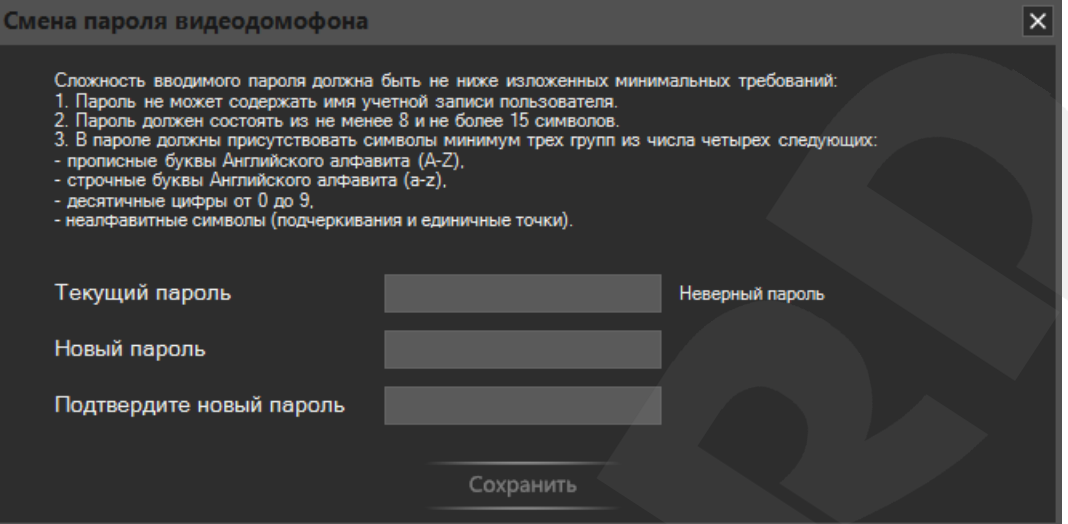

*Рис. 5.8. Изменение пароля видеодомофона*

При вводе нового пароля необходимо учитывать требования к его сложности, указанные в верхней части окна. В соответствующих полях введите текущий пароль, новый пароль, подтвердите новый пароль и нажмите кнопку **[Сохранить]**.

#### **ПРИМЕЧАНИЕ!**

Новый пароль вступит в силу только после нажатия кнопки **[Сохранить]** на вкладке «Настройки видеодомофона».

Далее, вкладка «Настройки видеодомофона» содержит параметры подключения текущего устройства. Вы можете изменить **IP-адрес**, **маску подсети**, адрес **основного шлюза**, адреса **предпочитаемого и альтернативного DNS-серверов**, **HTTP-порт**, **порт данных** и **RTSP-порт**.

Опция **«Ожидание ответа»** – это воспроизведение на видеодомофоне определенного звукового сигнала при нажатии гостем кнопки звонка в том случае, когда к домофону подключен хотя бы один клиент, иными словами, когда есть вероятность ответа. Соответственно, опция **«Автоответ»** – это воспроизведение на видеодомофоне определенного звукового сигнала при нажатии гостем кнопки звонка в случае, когда к домофону нет подключений.

#### **ПРИМЕЧАНИЕ!**

Опции «Ожидание ответа» и «Автоответ» поддерживаются домофонами с версией прошивки от **2.1.0.1.54.18** (включительно) и позднее. Если на Вашем домофоне установлена более ранняя версия прошивки, то при нажатии на кнопку **[Обзор]** появится сообщение, приведенное на *Рисунке 5.9*. Пройдя по ссылке в окне *5.9* Вы сможете скачать последнюю версию прошивки домофона.

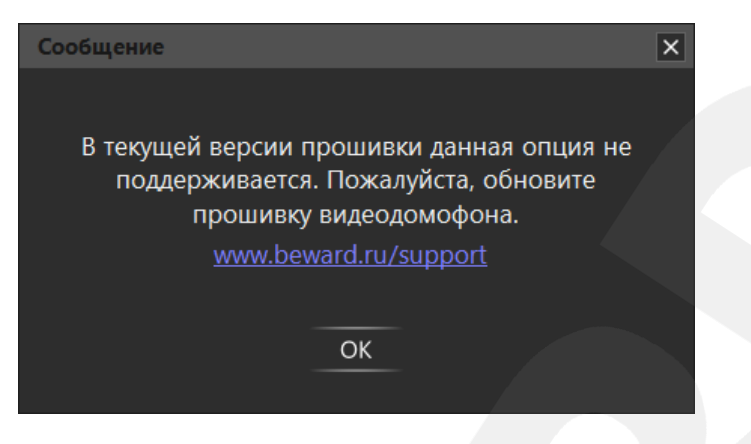

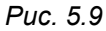

Для каждой опции можно выбрать свой звуковой сигнал. Для этого необходимо нажать кнопку **[Обзор]** и выбрать аудиофайл с расширением MP3 или WAV, или видеофайл с расширением AVI.

После выбора файла автоматически начнется анализ его содержимого и, если необходимо, преобразование в формат, воспроизводимый на домофоне. В процессе преобразования будет отображаться следующее окно:

| Сообщение                                                            |  |  |  |  |
|----------------------------------------------------------------------|--|--|--|--|
| Выполняется анализ и преобразование аудио.<br>Пожалуйста, подождите. |  |  |  |  |
|                                                                      |  |  |  |  |
|                                                                      |  |  |  |  |

*Рис. 5.10. Преобразование файла звукового сигнала*

В случае успешного преобразования Вы увидите следующее сообщение:

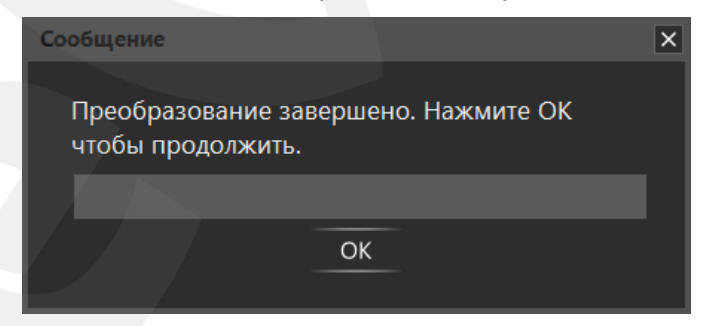

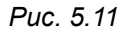

Нажмите кнопку **[ОК]**. Если преобразованный файл подходит по размеру, он автоматически сохраняется в каталоге данных приложения BEWARD Intercom (*C:\Users\<Имя\_пользователя>\AppData\Local\Beward R&D Co., Ltd\Beward Intercom\audio*) с названием по умолчанию «call.wav» – для звука «Ожидание ответа», и «autoreply.wav» – для звука «Автоответ».

Если преобразованный файл не подходит по размеру, открывается окно «Мастера преобразования аудио»:

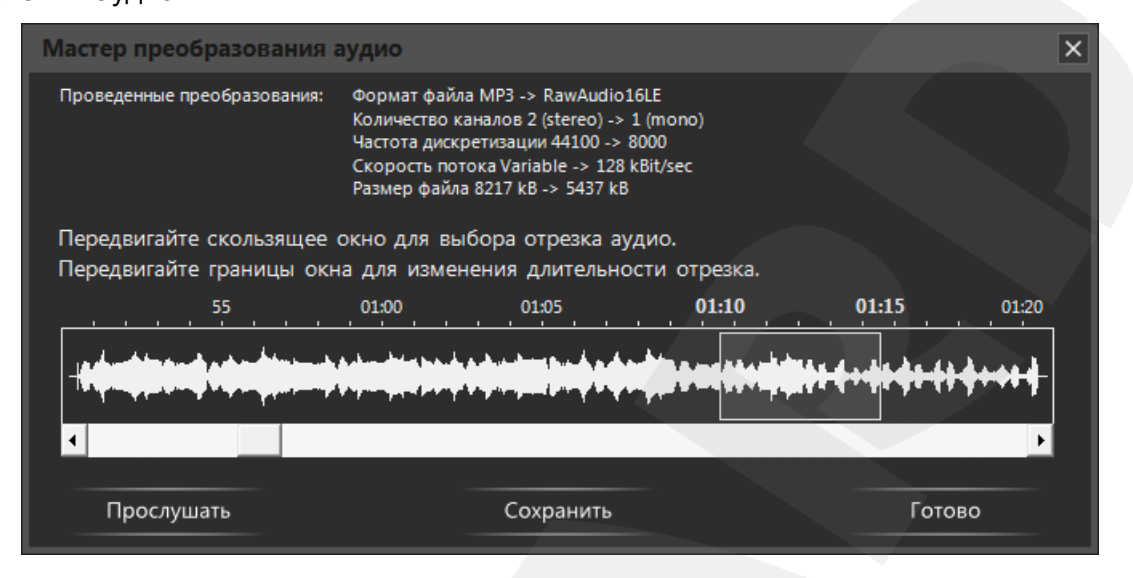

*Рис. 5.12. «Мастер преобразования аудио»*

Мастер преобразования аудио открывается только для файлов, размер которых превышает 100 кБ. Он показывает проведенные преобразования и позволяет выбрать отрезок звуковой дорожки с учетом допустимого размера конечного аудиофайла. Для выбора нужного отрезка Вы можете передвигать мышью прямоугольную рамку вдоль звуковой дорожки и изменять ее границы. Также используйте полосу прокрутки для навигации по звуковой дорожке.

**[Прослушать]**: нажмите данную кнопку, чтобы прослушать выбранный фрагмент.

**[Сохранить]**: нажмите данную кнопку, чтобы сохранить выбранный фрагмент на своем компьютере.

**[Готово]**: нажмите данную кнопку, чтобы закрыть окно «Мастера преобразования аудио».

Если Вы не передвигали прямоугольную рамку для выбора фрагмента аудио, то будет использован фрагмент, выбранный по умолчанию (отрезок в начале звуковой дорожки).

Если Вы не сохранили выбранный фрагмент аудио вручную (кнопка **[Сохранить]**), то он будет сохранен автоматически в каталоге данных приложения BEWARD Intercom (*C:\Users\<Имя\_пользователя>\AppData\Local\Beward R&D Co., Ltd\Beward Intercom\audio*) с названием по умолчанию «call.wav» – для звука «Ожидание ответа», и «autoreply.wav» – для звука «Автоответ».

Для применения новых настроек нажмите кнопку **[Сохранить]**.

#### **ПРИМЕЧАНИЕ!**

Применение таких настроек, как смена пароля видеодомофона и загрузка файлов звуковых сигналов, не требует перезагрузки устройства. Изменение сетевых параметров (IP-адреса, маски подсети, адреса основного шлюза, адресов предпочитаемого и альтернативного DNS-серверов, HTTP-порта, порта данных и RTSP-порта) требует перезагрузки видеодомофона. При этом процесс перезагрузки может длиться более 1 минуты.

Если применение новых настроек требует перезагрузки домофона, то после нажатия кнопки **[Сохранить]** на экране появится следующее окно:

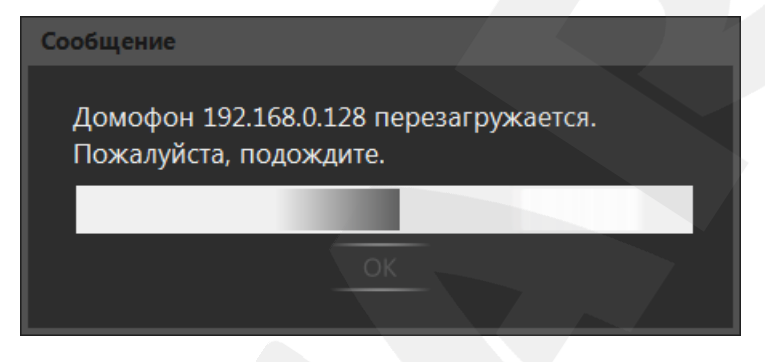

*Рис. 5.13. Перезагрузка видеодомофона*

В случае успешного изменения настроек окно *5.13* примет вид:

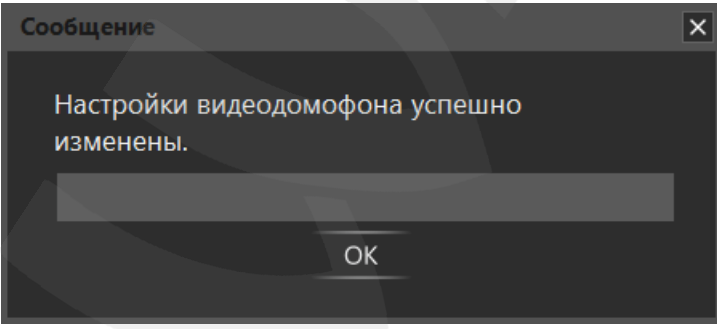

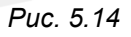

Кнопка **[По умолчанию]** (*Рис. 5.4*) служит для сброса всех настроек видеодомофона в заводские установки. Данная процедура требует перезагрузки устройства. При этом по ее окончании откроется окно «Мастера добавления устройства» для подключения к домофону с измененными настройками или любому другому. Окно «Мастера добавления устройства» идентично окну «Параметру подключения» (*Рис. 5.5*).

#### **5.3. Вкладка «О программе»**

<span id="page-21-0"></span>Данная вкладка содержит информацию о версии ПО BEWARD Intercom, о его производителе, а также некоторые сведения для технической поддержки пользователей (*Рис. 5.15*).

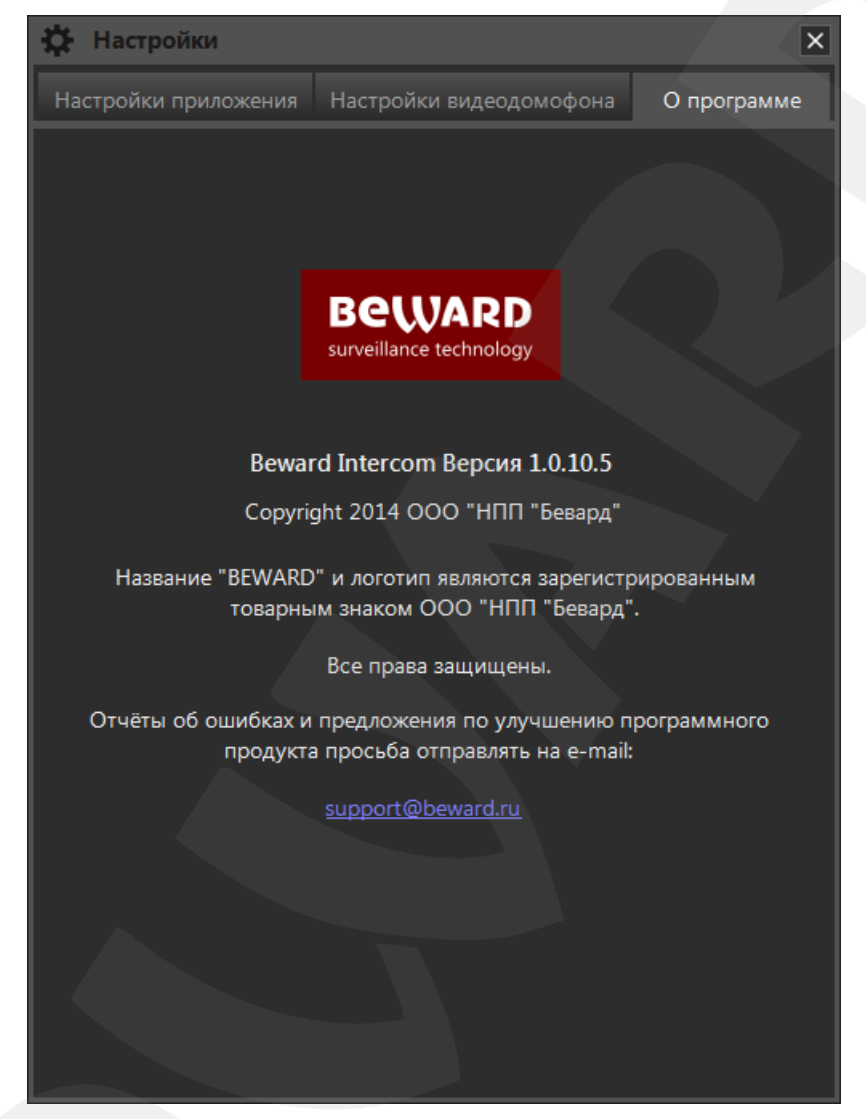

*Рис. 5.15. Вкладка «О программе»*

#### **5.4. Эхоподавление**

<span id="page-22-0"></span>В процессе эксплуатации приложения клиент может услышать собственное эхо из динамиков ПК. Данный эффект связан с настройками звука в операционной системе и может наблюдаться при выполнении хотя бы одного из следующих условий:

- слишком высокий уровень усиления микрофона;
- динамики расположены слишком близко к микрофону;
- громкость динамиков увеличена настолько, что микрофон воспринимает их звук;
- при наличии очень чувствительного микрофона.

Для устранения данного эффекта необходимо выполнить следующие шаги:

- в меню *Панель управления – Звук – Запись* выберите устройство записи, установленное по умолчанию, и на вкладке **«Уровни»** уменьшите значение **усиления микрофона**. При этом убедитесь, что на вкладке **«Прослушать»** отключена опция **«Прослушивать с данного устройства»**.
- в меню *Панель управления – Звук – Воспроизведение* выберите устройство воспроизведения, установленное по умолчанию, и на вкладке **«Уровни»** убедитесь, что опция **«Микрофон»** отключена (кнопка ).

Также устранить данный эффект можно с помощью включения специальных опций **шумоподавления** или **эхоподавления** на вкладке **«Улучшения»** (**«Enhancements»**) в свойствах устройства записи по умолчанию. При этом необходимо отметить, что не все звуковые карты поддерживают данные специальные настройки. Кроме того, названия опций в меню могут различаться.

### <span id="page-23-0"></span>**Глава 6. Одновременный доступ к IP-видеодомофону для нескольких**

#### **клиентов**

С помощью ПО BEWARD Intercom доступ к IP-видеодомофону могут иметь до 6 клиентов одновременно. При этом каждому клиенту будет доступно включение режима разговора и разблокирование замка входной двери.

#### **ПРИМЕЧАНИЕ!**

**BeWARD** 

При включении режима разговора одним из клиентов, для остальных подключенных клиентов данный режим станет недоступным. При этом на экранах этих клиентов появится соответствующее уведомление (*Рис. 6.1*).

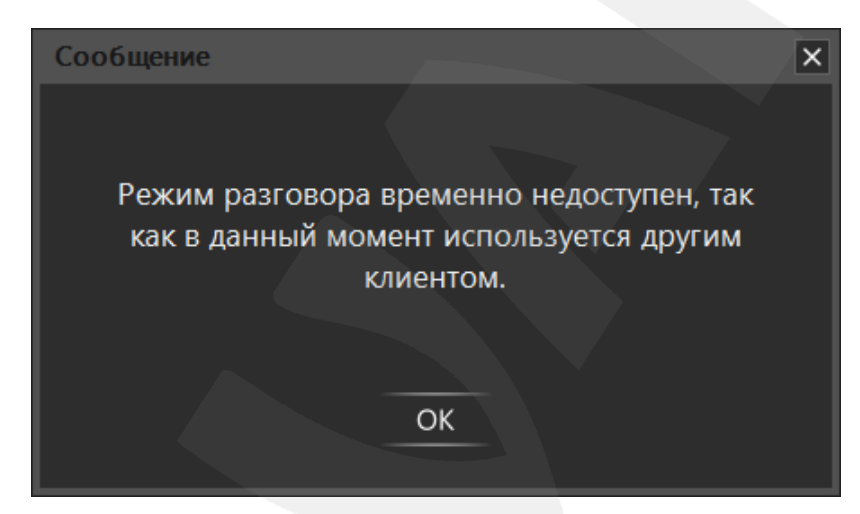

*Рис. 6.1. Уведомдение об использовании режима разговора другим клиентом*

## **Приложения**

### <span id="page-24-0"></span>**Приложение A. Горячие клавиши ПО BEWARD Intercom**

<span id="page-24-1"></span>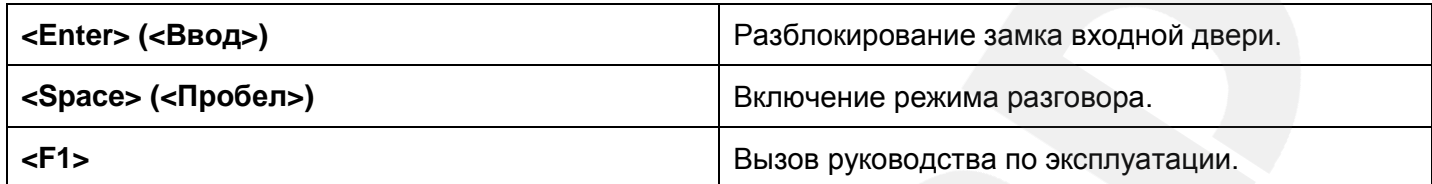

### **Приложение B. Возможные неисправности и способы их устранения**

<span id="page-24-2"></span>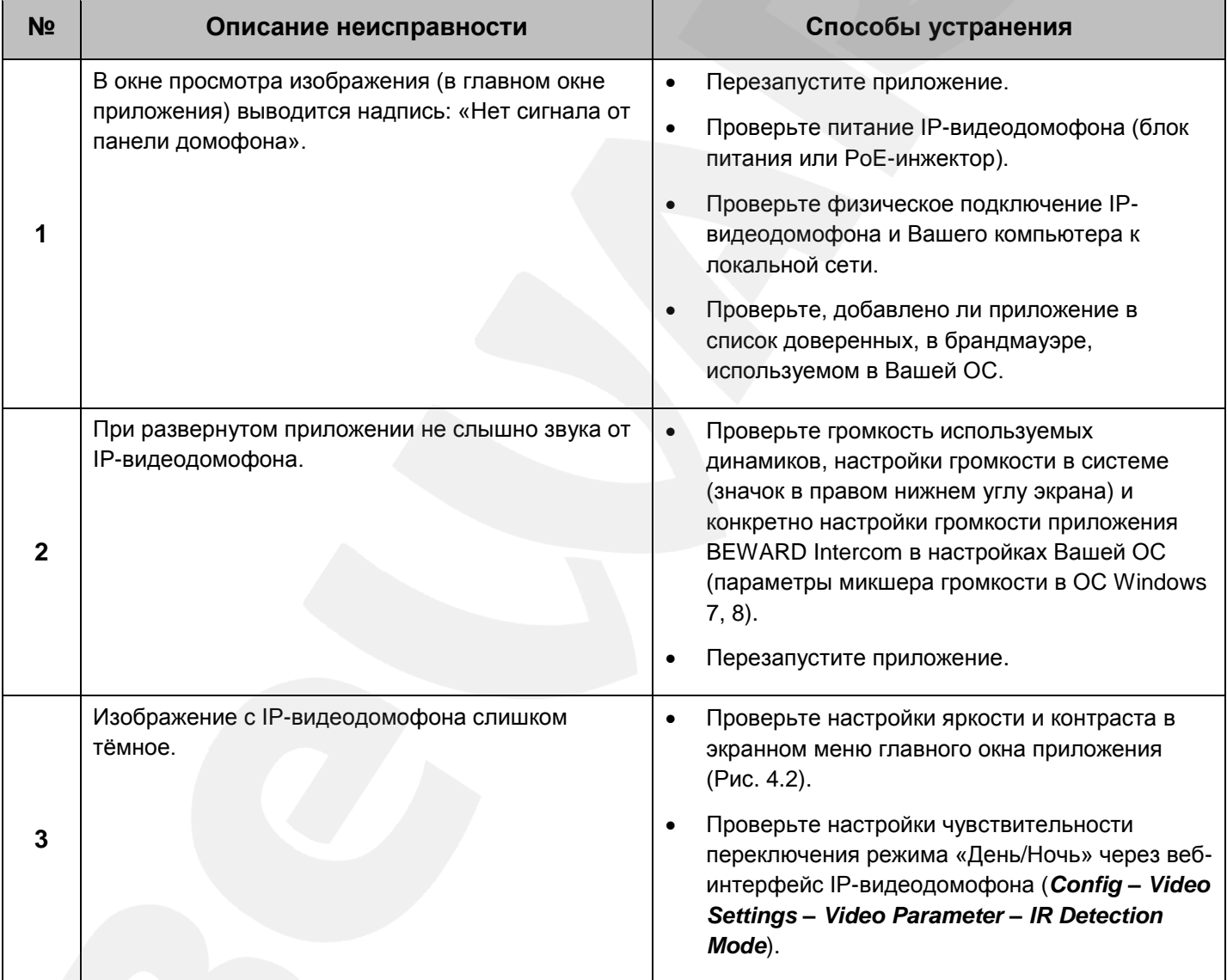

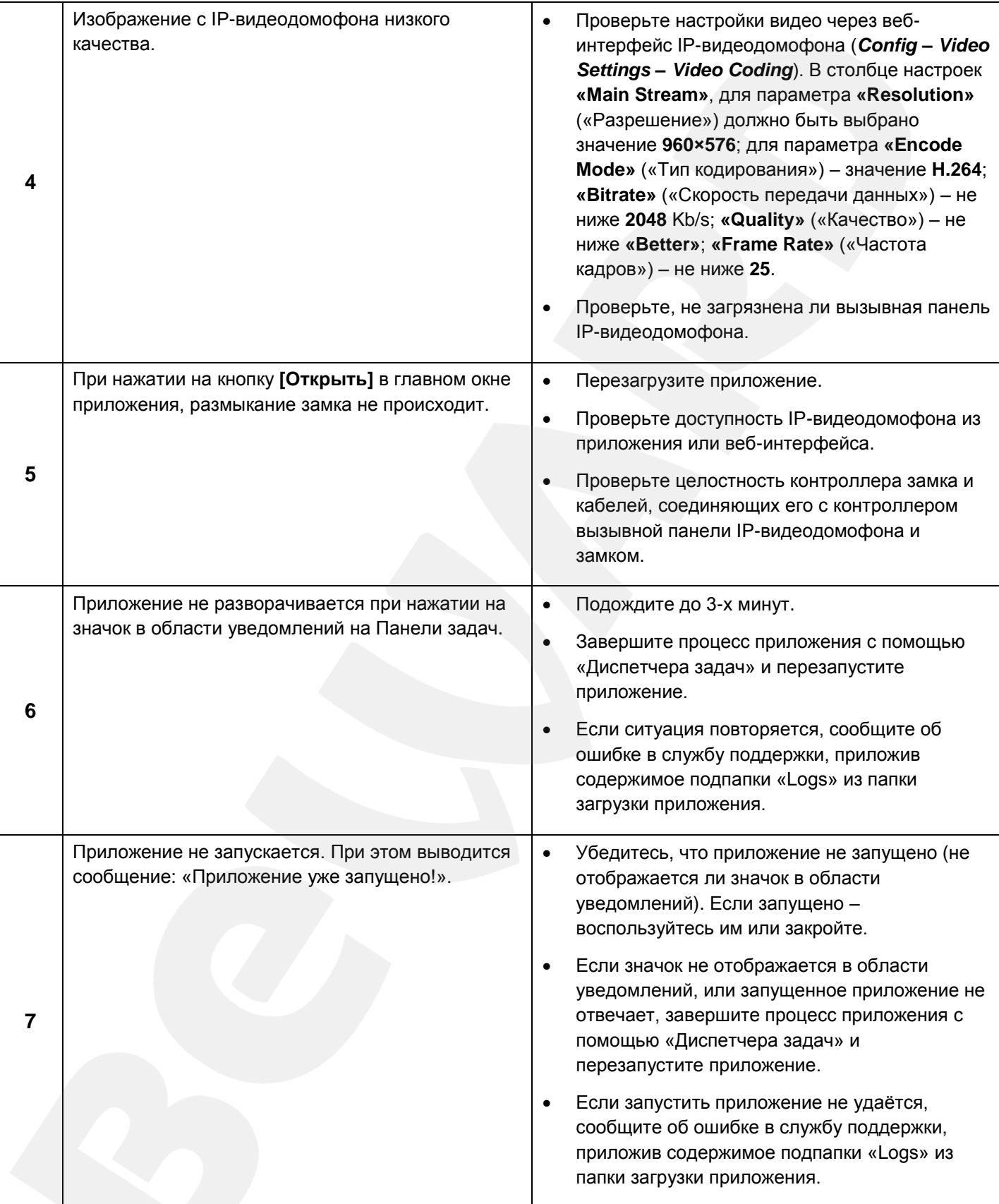

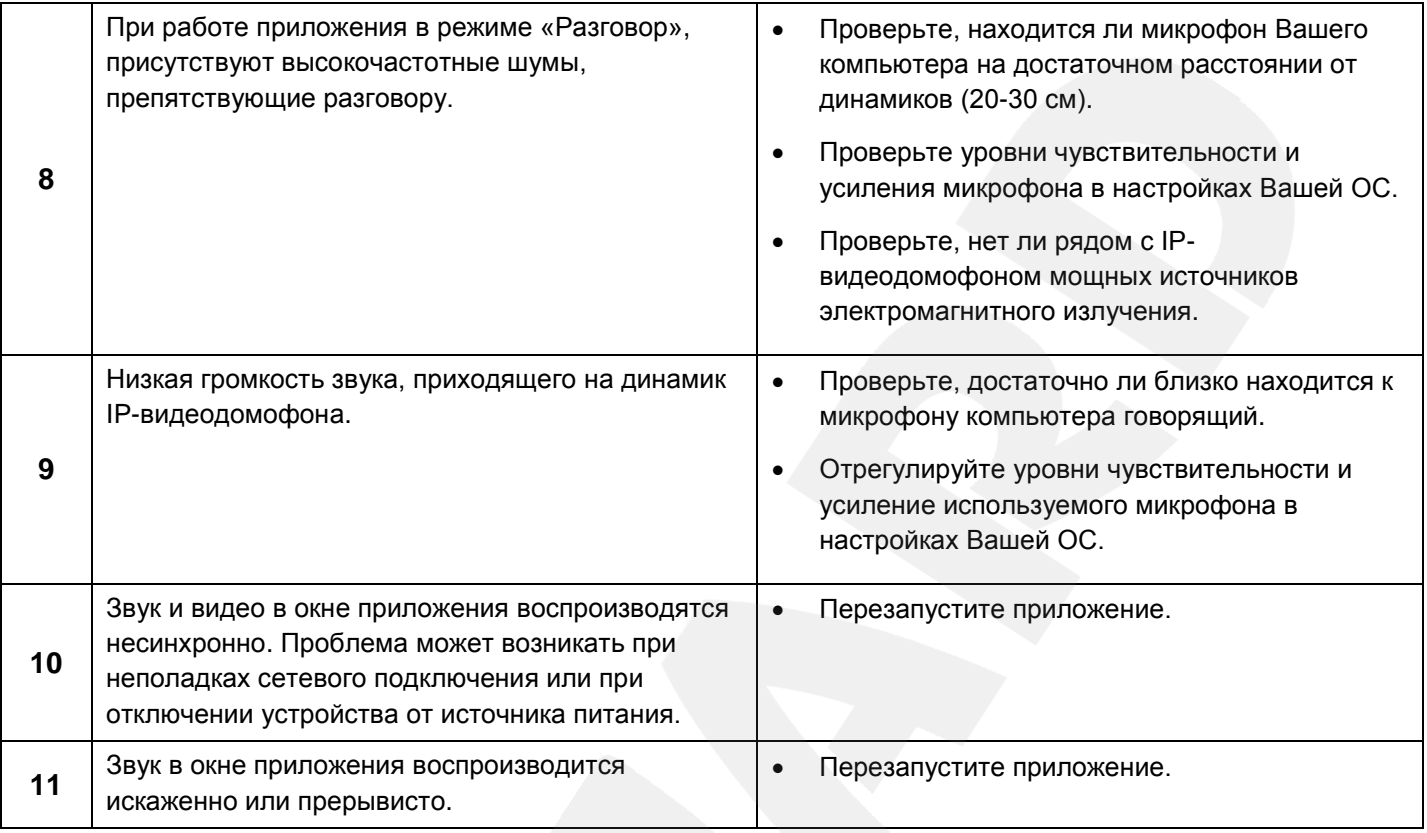

#### **ПРИМЕЧАНИЕ!**

Если проблему не удалось устранить своими силами, обратитесь в службу поддержки. Контактные данные Вы можете найти на нашем сайте [http://www.beward.ru/.](http://www.beward.ru/)

#### <span id="page-27-0"></span>**Приложение C. Глоссарий**

**Брандмауэр** (межсетевой экран) – это комплекс аппаратных или программных средств, осуществляющий контроль и фильтрацию проходящих через него сетевых пакетов в соответствии с заданными правилами. Программный брандмауэр, как правило, входит в состав операционной системы, а также может быть установлен как отдельное приложение.

**IP-видеодомофон** – это электронное устройство, предназначенное для осуществления контроля доступа на какой-либо объект (жилой дом, офис и др.). Лицо, желающее получить доступ на объект (*гость*), нажимает кнопку звонка на вызывной панели IP-видеодомофона, а лицо, управляющее IP-видеодомофоном через компьютер (*клиент*), удаленно открывает замок. Устройство монтируется при входе на объект и помимо своих основных функций позволяет устанавливать аудио- и видеосвязь между гостем и клиентом, а также вести видеонаблюдение за территорией входа с помощью встроенной IP-видеокамеры.

**Вызывная панель** IP-видеодомофона – это главная аппаратная часть IP-видеодомофона, предназначенная для реализации его основных функций и устанавливаемая при входе на объект.

**Контроллер вызывной панели** IP-видеодомофона – это устройство, предназначенное для обеспечения электропитания вызывной панели, подключения IP-видеодомофона к сети и обработки сигнала открытия замка входной двери.

**Гость** – лицо, желающее получить доступ на объект и для этого инициирующее вызов по IPвидеодомофону нажатием кнопки звонка, расположенной на вызывной панели устройства.

**PoE-инжектор** – это устройство, с помощью которого можно подать питание на IPвидеодомофон по кабелю «витая пара». Питание и данные передаются по сетевому кабелю одновременно. PoE-инжектор используется, например, в тех случаях, когда поблизости нет доступа к розетке 220 В.

**Клиент** – лицо, управляющее IP-видеодомофоном через компьютер и осуществляющее контроль доступа на объект.

**Область уведомлений** – это элемент *панели задач* в операционных системах семейства Windows, используемый для нужд длительно запущенных, но при этом не постоянно используемых программ.

**Панель задач** – это приложение, которое используется для запуска других программ или управления уже запущенными и представляющее собой панель инструментов. В частности, используется для управления окнами приложений в операционных системах семейства Windows. В этом качестве *панель задач* размещается по умолчанию в нижней части рабочего стола и включает в себя (слева-направо) *панель быстрого запуска*, *языковую панель* и *область уведомлений*.